## FAQs: Your shelf & reading

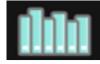

**Do I need an internet connection?**Only to browse the catalog and to download. Once the title is downloaded you can access through the app, no connection necessary

My hold is ready. What are my options? You can now "skip" yourself in line, and when you are ready, you will get the book next! Alternately, click "borrow! to read now

What happens when a title expires? The titles will automatically return themselves.

#### Can I renew a book?

Yes! If there are no holds on the title, you can renew **two days before it is due**. Tap on the cover of the book for your details, and tap Renew Loan.

Can I return an eBook early?

Yes! Tap the cover, then "Return Title to Library", and confirm by tapping Return!

### **Avoid Kindle format**

To read a Kindle book you will have to use the Kindle app or Kindle Paperwhite device and go through your Amazon account.

Tap the middle of the page in your book to see menus for text size or chapters.

Make text larger or easier to see by tapping center of page. Then tap "A" at top of the screen. Make changes to scale, lighting, or font. To navigate chapters, tap center of page and tap chapter functions at the bottom of your screen. Tap "hide" to go back to reading.

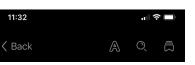

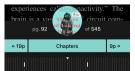

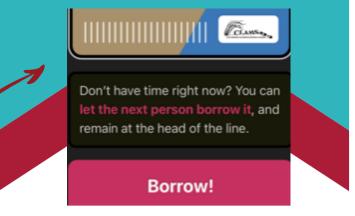

Can I check out books from other library systems? (Reciprocal Lending in MA)

Yes! Tap Libby's head Tap Add A Library. Search for SAILS, NOBLE, CW MARS, OLD COLONY etc. Tap on network. Tap "visiting from another library." Enter your CLAMS library card credentials when prompted. Search for titles. To switch back to the CLAMS library system, tap Libby to get your menu, and tap CLAMS. Have another library card? Add it in the same place.

How do I move throughout the APP/book? Use your finger to scroll or swipe left/right, up/down. Use the chapter function at bottom of screen, or tap "back" at top of screen to go home.

Additional help available on our website under e-resources tab. www.oakbluffslibrary.org.

### **Contact Us:**

508-693-9433 oakb\_mail@clamsnet.org

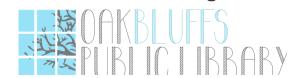

# Libby

by Overdrive

## Smartphones & Tablets

**Search** guide

Now with shorter wait times! Your home library's collection gets checked out to you first!

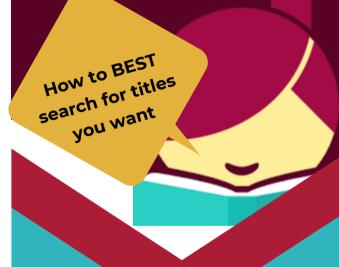

ebooks, e-audiobooks & magazines

A guide for using the APP, not installing and starting with it.

## 1. Preferences

## 2. Options

Αll

Any

Any

Any

ΑII

Subjects

Format

Language

Audience

Date Added

HIDE `

O Search...

CLAMS

## 3. Collections

 Once logged in, Libby has five options on the bottom of screen: Search, library card, home, shelf and timeline. Tap either icon to the left of Libby's head to search.

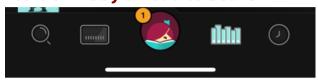

- Tap magnifying glass for a quick search. On next screen, tap to the right of magnifying glass and type.
- To narrow preferences from this page, tap three dots to the right of your CLAMS card (under the search area and "hide" button.)
- You will see a list, tap on any to set preferences.
- "Supports" is device preference.
- Available now--no waiting!
- Format- Audiobooks or ebooks?
  Magazines or kids Read alongs?

Anytime you see Libby's head, click on it for help or to search another library network, or add another library card. Look for buttons like "hide" and "actions" to see a new menu, or go back to your previous screen.

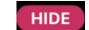

**ACTIONS** 

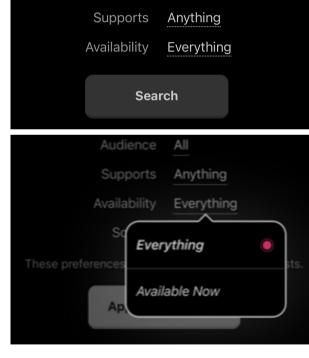

Whichever preferences you set here, when you search, the APP will narrow your results. You can also change them back at anytime.

- To get back to homescreen, tap "hide" or tap icons at the bottom of your screen.
- Library Card will allow you to search by browsing titles or collections.
- Tap on a collection in list or tap on "tags" at the top to narrow your browsing. Use your finger to scroll down for more options.

• Tap on a book cover to learn

more.

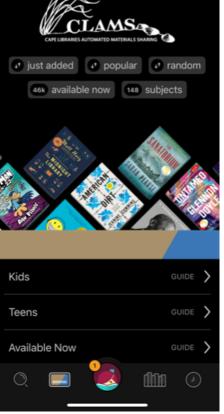